## Yliopiston tietokoneen käyttöönotto

Ota uusi Windows-tietokoneesi käyttöön tämän pikaoppaan avulla.

Laita virta päälle, muodosta koneella verkkoyhteys ja kirjaudu koneeseen käyttäen omaa yliopiston käyttäjätunnusta ja salasanaa.

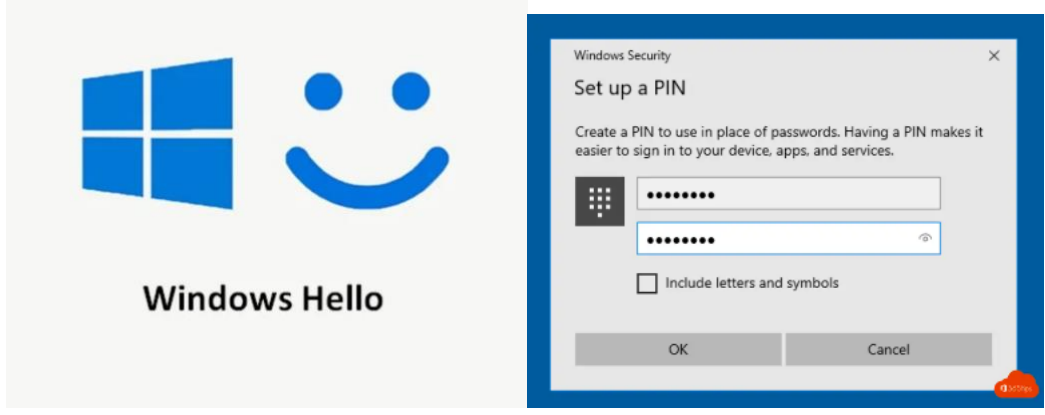

Luo kirjautumista helpottava PIN-koodi; jatkossa kirjaudut ensisijaisesti käyttäen tätä koodia. Myös salasanalla kirjautuminen on käytössäsi. Salasanan sijasta voit halutessasi ottaa käyttöön Windows Hello -ominaisuutena kasvojentunnistuksen tai sormenjälkitunnistautumisen. PIN-koodi on asetettava joka tapauksessa.

## Tiedostonhallinta ja tallennustilat

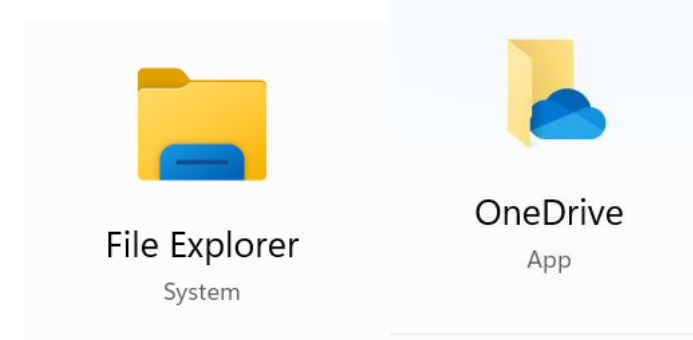

OneDrive on ICT-palveluiden suosittelema oletustallennustilasi (5TB). Etsi OneDrive käyttäen Windows-hakutoimintoa ja kirjaudu tunnusmuodolla [account@univ.yo.oulu.fi.](mailto:account@univ.yo.oulu.fi)

Voit tarvittaessa lisätä myös vanhan kotihakemistosi (K:) tiedostonhallintaan toiminnolla Map Network Drive. Pyydä polku kotihakemistoosi ICT-palveluista tai käytä kotihakemistoa selaimen kautta Lehmuksesta, [https://lehmus.oulu.fi,](https://lehmus.oulu.fi/) kohdasta Files.

Tiedekuntasi yhteinen levytila S: asema yhdistetään automaattisesti tiedostonhallinnan näkymääsi.

K:- ja S:-levyasemien käyttö vaatii suojatun VPN-yhteyden

Tietokoneeseen on asennettu valmiiksi VPN-ohjelma, FortiClient. Avaa FortiClient-ohjelma työpöydältäsi ja valitse UniOulu VPN, laita ruksi kohtaan Save Password ja klikkaa sitten SAML Login.

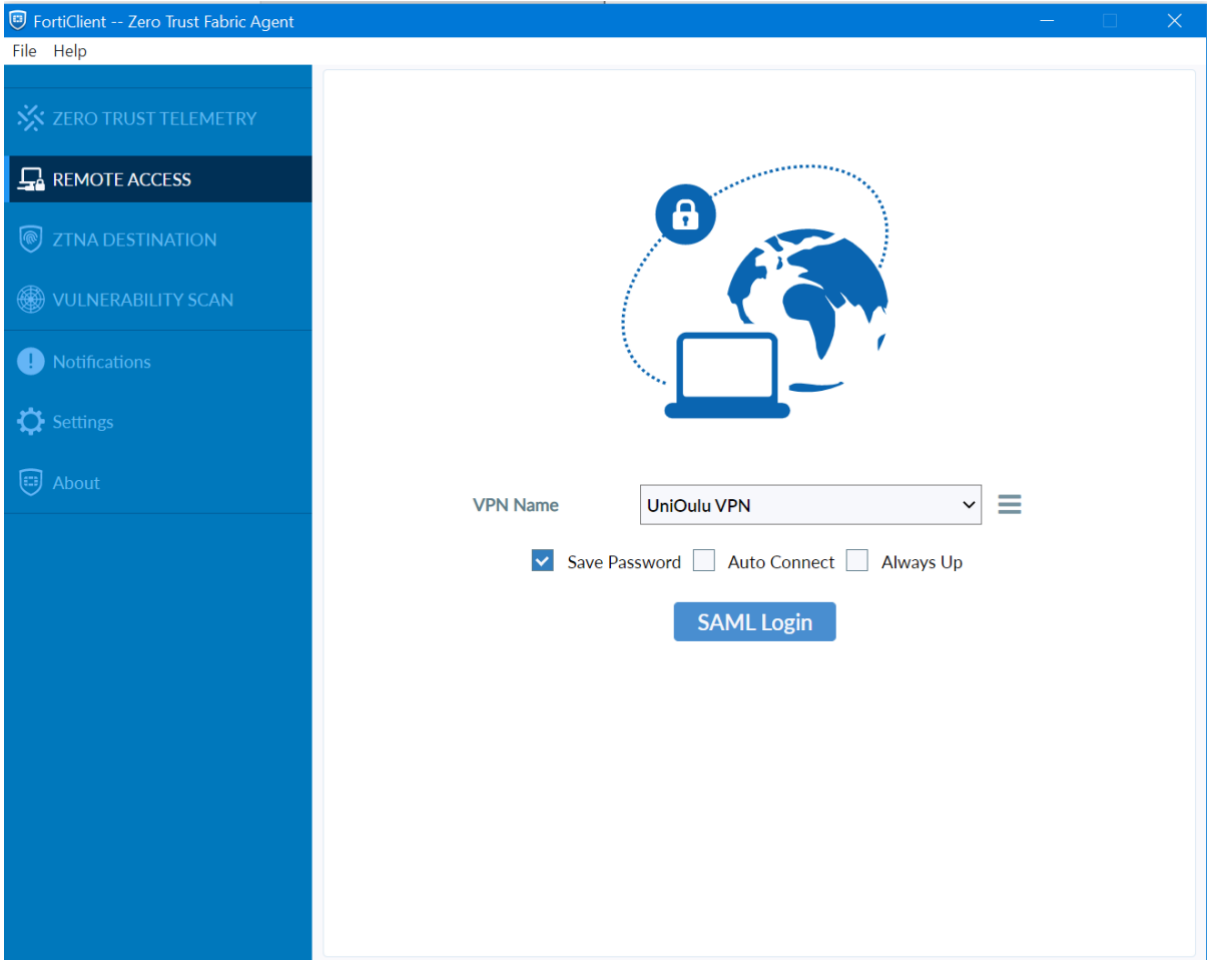

Kirjaudu VPN-palveluun käyttäen [account@univ.yo.oulu.fi](mailto:account@univ.yo.oulu.fi) -tunnustasi ja salasanaa sekä valitsemaasi kaksivaiheisen tunnistautumisen menetelmää (MFA).

Huom! Voit asentaa myös OpenVPN -ohjelman omatoimisesti palvelusta nimeltä Company Portal. Ohjelman käyttöön tarvitset eduvpn-pfrofiilin. Voit käyttää aiempaa profiiliasi tai voit käydä luomassa uuden profiilin ohjeen<https://ict.oulu.fi/16831/> mukaisesti.

## Ohjelmien asentaminen ja tulostus

Voit asentaa lisää ohjelmia koneelle palvelusta Company Portal. Löydät sen kirjoittamalla Windowsin hakukenttään (Search) sanat Company Portal. Valitse tarvitsemasi ohjelma ja asenna se klikkaamalla Install. Office-ohjelmat ja FortiClient VPN-ohjelma löytyvät koneelta valmiiksi asennettuina.

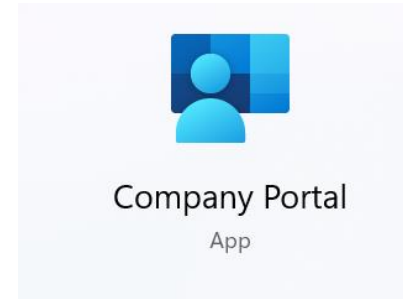

Lisää myös tulostinjonot käyttöösi asentamalla Company Portalista ohjelma University Printers (vaatii VPN-yhteyden).

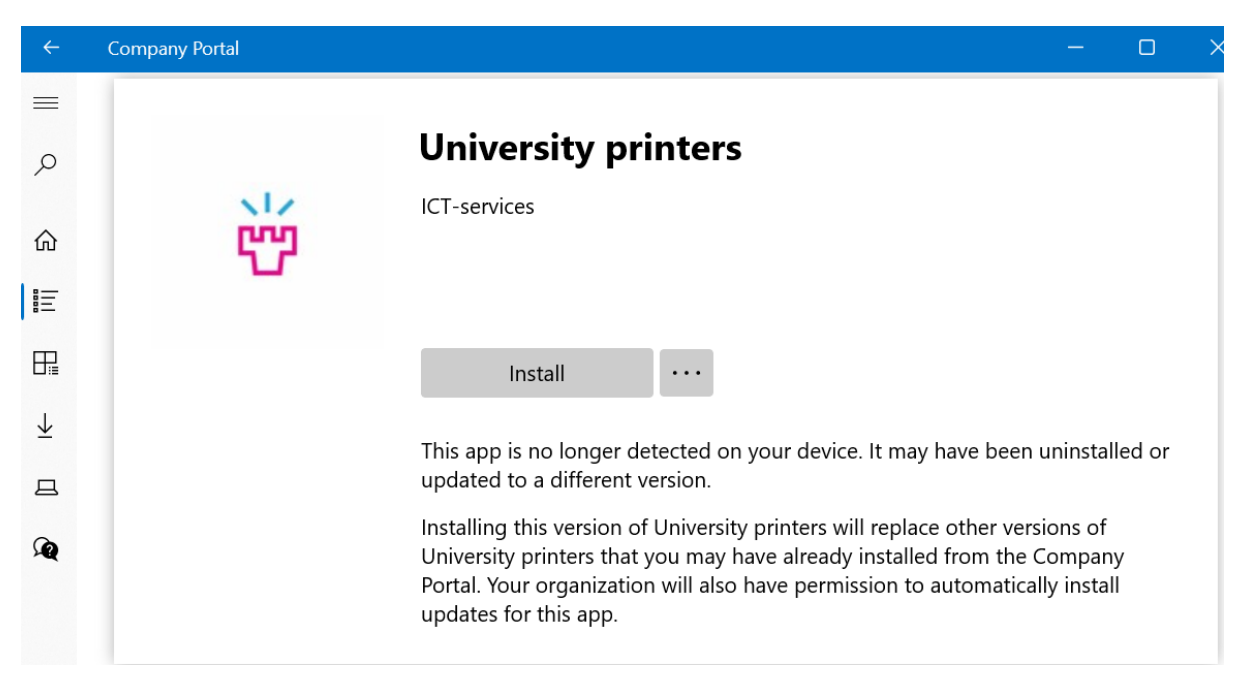

Etsi ja avaa Outlook, Teams ja OneDrive (vaatii kirjautumisen), löydät ne hakutoiminnolla.

Kirjaudu Chromen tai Edgen profiiliisi tai tuo vanhalta koneelta tallentamasi kirjanmerkit haluamaasi selaimeen.

ICT-palvelut voivat tarvittaessa auttaa ottamalla koneellesi etäyhteyden Remote Help – ohjelmalla.

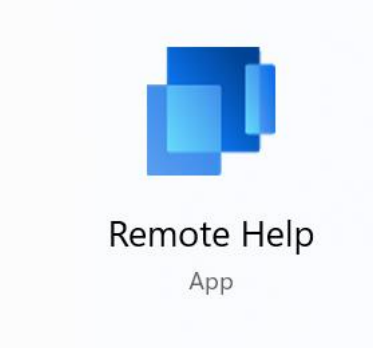

## Ongelmatilanteessa

IT-tukipalvelumme auttaa mielellään, jos sinulla on kysyttävää tai kohtaat ongelman uuden tietokoneesi käyttöönotossa. Voit lähettää tukipyynnön tai soittaa tukipalveluumme aukioloajan puitteissa. ICT-palveluiden julkiselta ohjesivustolta löydät ajankohtaiset aukioloaikamme sekä tietoa ja ohjeita monenlaisiin kysymyksiin.

Tukipyynnöt: [ict@oulu.fi](mailto:ict@oulu.fi)

Puhelin: 0294 483124

ICT-palveluiden ohjesivusto: [http://ict.oulu.fi](http://ict.oulu.fi/)